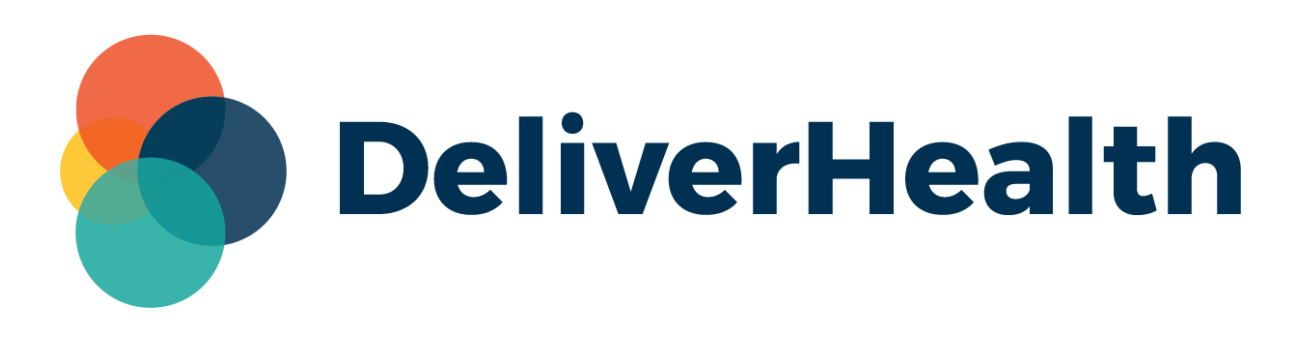

# **eScription One SSO Configuration and User Guide**

# **Table of contents**

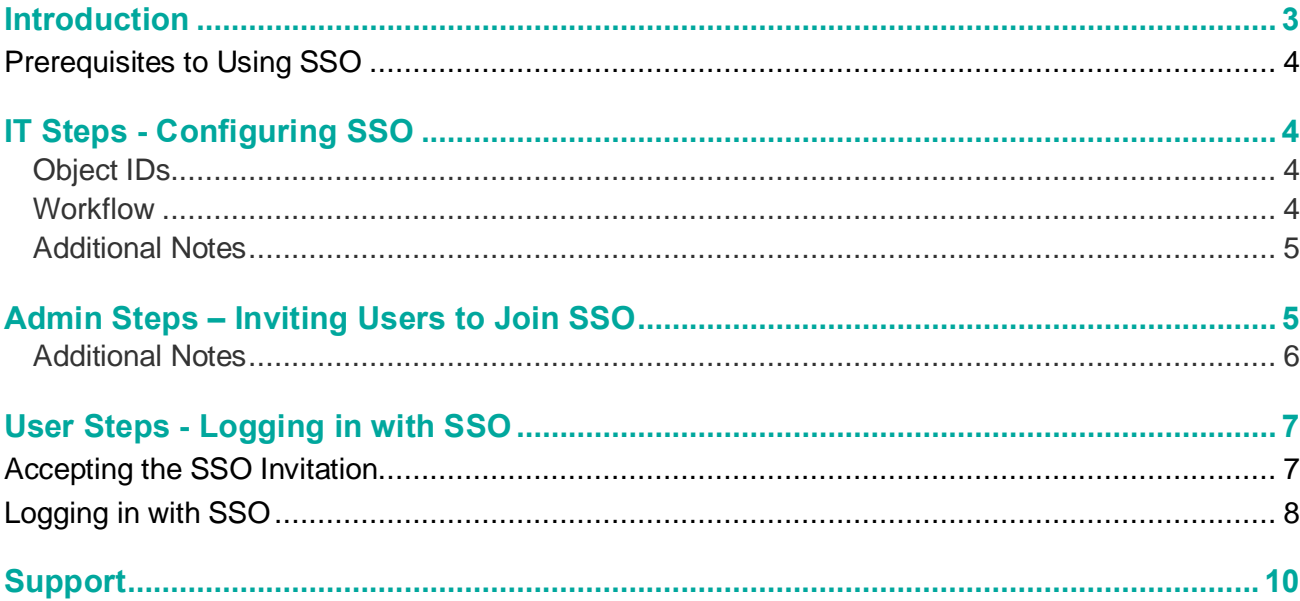

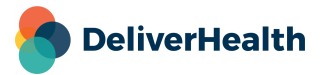

# <span id="page-2-0"></span>**Introduction**

Single sign-on (SSO) allows users to securely log into eScription One with credentials provided by their own organization rather than those created in DeliverHealth. With single sign-on, users have fewer user names and passwords to remember, and clients can impose stricter or more consistent password policies and procedures across multiple applications. Note that users will be required to re-enter their organization credentials when signing into a new application.

Note: DeliverHealth currently supports only those clients using Microsoft Azure Active Directory.

Once set up for SSO, users will log in by selecting a new SSO option on the eScription One login screen.

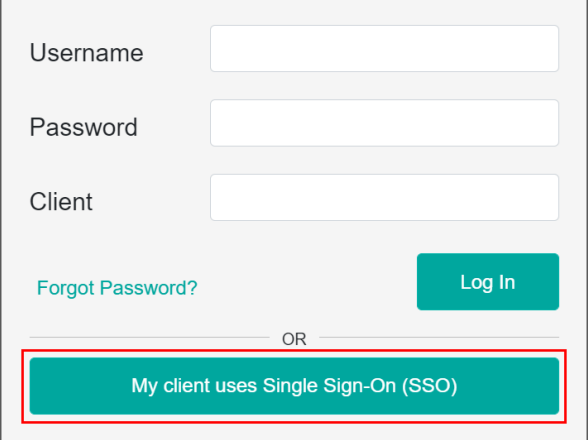

Next, they will enter their organization's name and click the 'Log In via SSO' button.

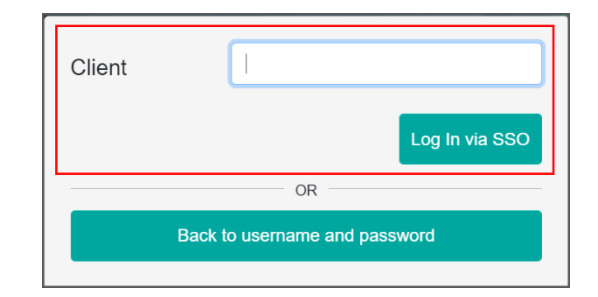

Lastly, they will select their Microsoft account on the Microsoft Sign in page to be automatically logged into their eScription One application (after having successfully signed in during the initial setup).

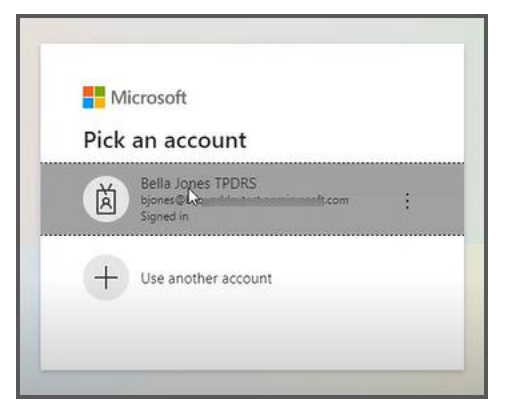

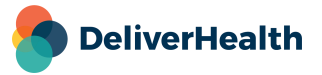

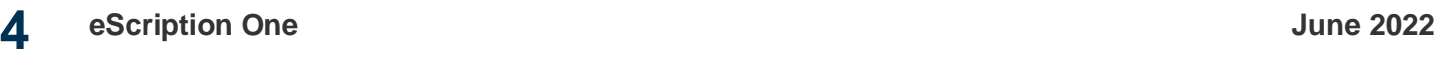

### <span id="page-3-0"></span>**Prerequisites to Using SSO**

To use SSO, a client must meet the following requirements:

- The client must be active on eScription One
- The client must be using Microsoft Azure Active Directory (AAD) as an identity provider

Once these prerequisites are established, eScription One will work with your organization's IT department to establish SSO as a sign on method.

# <span id="page-3-1"></span>**IT Steps - Configuring SSO**

To establish the connection to a customer's SSO, eScription One requires the customer's Azure AD Tenant ID. The Tenant ID is added (manually) to the eScription One database. eScription One uses OpenID Connect to integrate with the Azure AD Tenant.

No Enterprise Application needs to be created on the customer's end in advance; an Enterprise Application will appear once we establish a connection. The app registration name will be **eScription One**.

#### <span id="page-3-2"></span>**Object IDs**

For each user, the Object ID is a requirement for our configuration as we need the unique identifier for the individual user in our platform.

Sign-ins that use OpenID Connect return an access token and an ID token. The ID token contains claims about the user, and ID tokens returned from Azure AD include the Tenant ID and the Object ID.

Prior to the first time a user signs in to an eSOne application using SSO, we create a link between their existing eSOne user profile in our database and these claims. Then, whenever the user signs in with SSO, we can use those two claims to know which user has signed in.

Note: Our implementation does not currently support Azure AD Groups.

#### <span id="page-3-3"></span>**Workflow**

Currently, linking large groups of users must be done on the backend via script.

For smaller groups of users, an eScription One client admin will link a user to the organization's Microsoft Azure Tenant without a backend script. The high-level workflow is as follows:

- **Invite** the client admin invites a user to join SSO via a new SSO Invite button in InCommand
- **Accept** the user receives the Invite through their organization's email and clicks the link to accept
- **Link** after a successful 'linking', the user is directed to log into their organization's MS login page. The user's profile is now linked to the organization's MS Tenant ID.

### **DeliverHealth**

• **SSO Login** – the user selects a new SSO Login button when logging into an eScription One app, and logs in with MS credentials

#### <span id="page-4-0"></span>**Additional Notes**

- Microsoft Graph API permissions are required for SSO functionality. These permissions are typically granted through user consent. When the user first signs in with SSO they are shown a consent screen and are asked to grant permission to access their basic profile information to sign them in. The required permissions are "openid", "profile", "email", and "offline\_access".
- Automated user-provisioning is not necessary/desired for the application.
- A client can activate SSO for just one user. Users not yet enrolled in SSO within the client will continue to log in through the current eSOne Username and Password process.

## <span id="page-4-1"></span>**Admin Steps – Inviting Users to Join SSO**

Note: Prior to sending invites, an organization must be configured and registered to use SSO.

- 1. To invite a user to use SSO, open InCommand and go to Client Maintenance> Maintenance> Users (Add/Edit).
- 2. In the 'Users' section, select the user you want to invite.
- 3. Expand the **+ Password and Security** section.
- 4. Click the **'invite user to use SSO'** button.

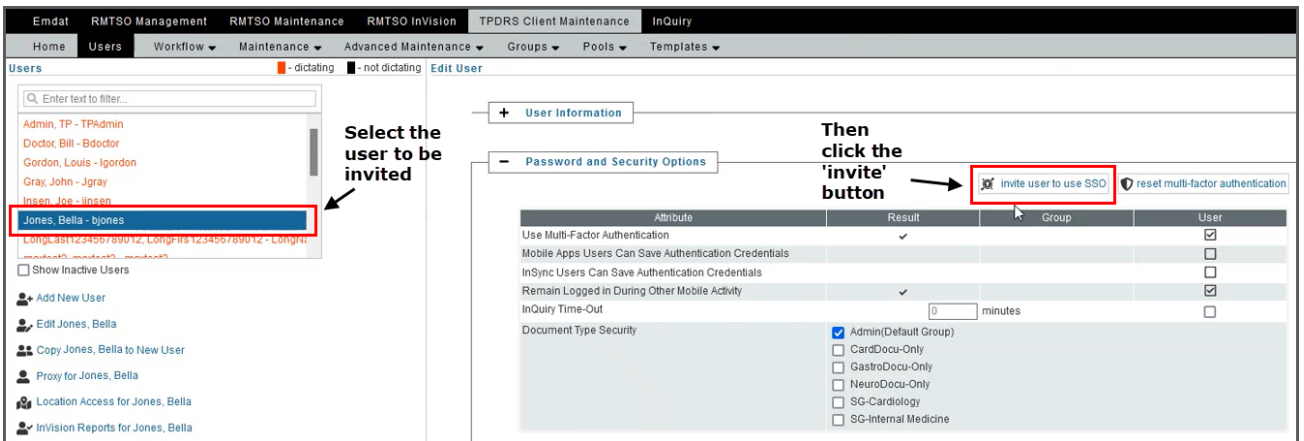

5. A message will pop up. Click **Ok** to confirm that you want to invite this user.

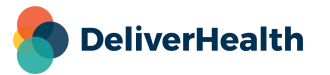

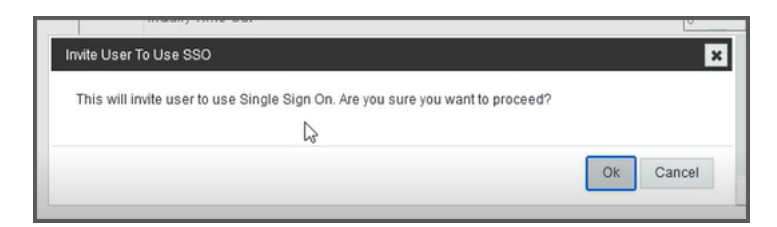

A confirmation appears.

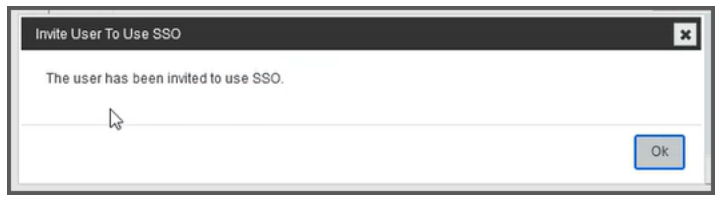

An email will be sent to the verified email address listed in the Client Maintenance > User > User Information section. This must be the email assigned to the user by the organization. It cannot be a personal email.

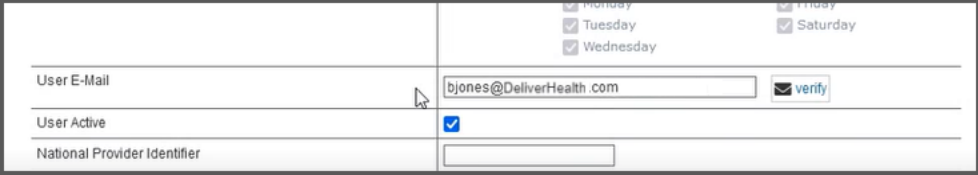

#### <span id="page-5-0"></span>**Additional Notes**

An invite will 'expire' after 3 days. At that time, the invite can be re-sent.

If you want to revoke an invite (before it is accepted) or check on the status of an invite, you must contact eScription One.

You will receive an error if:

- you send the invite more than once
- there is no email in the 'User E-Mail' field
- the invite has already been sent and accepted

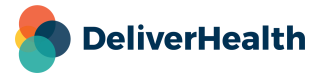

## <span id="page-6-0"></span>**User Steps - Logging in with SSO**

As a user, you will receive an email stating that you have been invited to join Single Sign-on. The email will contain a link.

### <span id="page-6-1"></span>**Accepting the SSO Invitation**

1. Click the **Accept Invitation** link in the email, which will link your organization's account to eScription One.

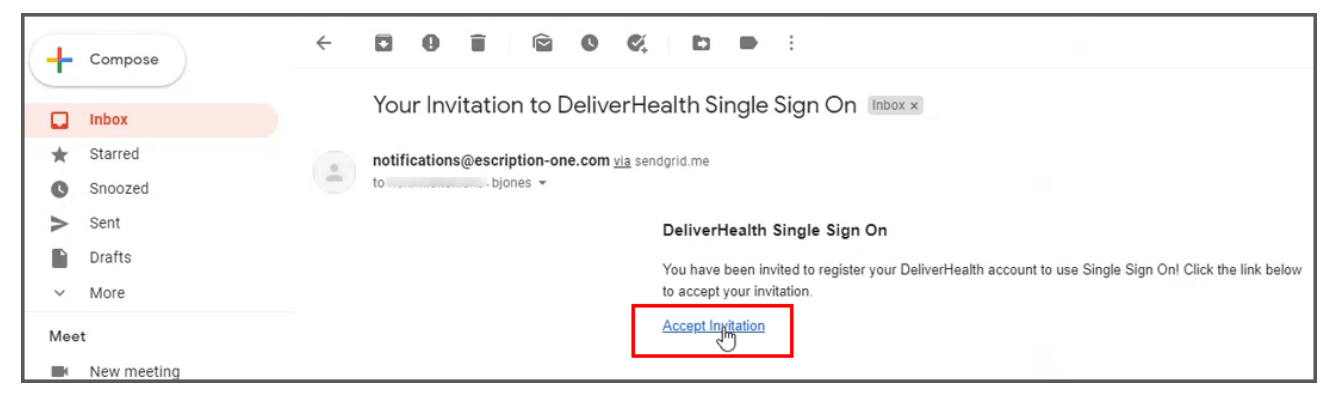

2. The Microsoft Login page appears next. Enter the login credentials you use to log into your organization.

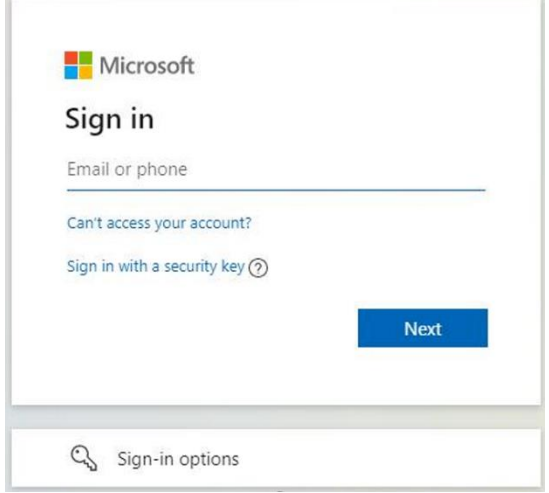

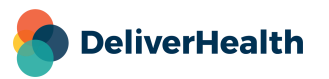

- 3. During the login process, you may be asked for your consent. Press **Accept** to continue logging in. This is a one-time consent and appears the first time using SSO.
- 4. After clicking Accept, you will receive a message stating: 'Your invite has been successfully accepted!'

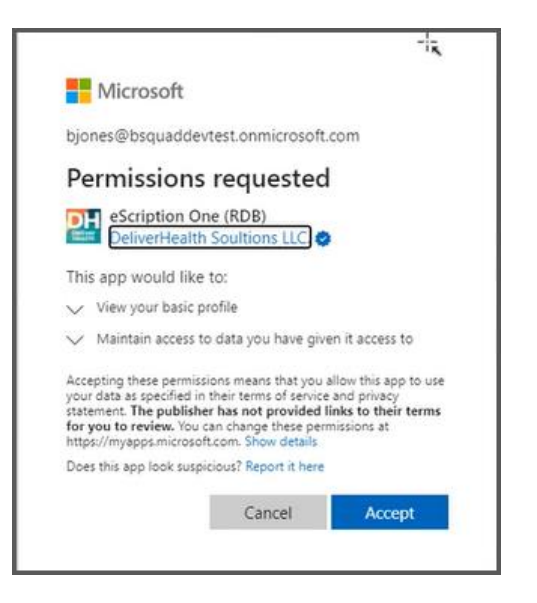

### <span id="page-7-0"></span>**Logging in with SSO**

To log in after accepting an SSO invite, open your eSOne app as usual. On the login screen, a new option appears for SSO users.

1. Select the option called '**My client uses single sign-on (SSO)**' or '**My company uses single sign-on (SSO)**'.

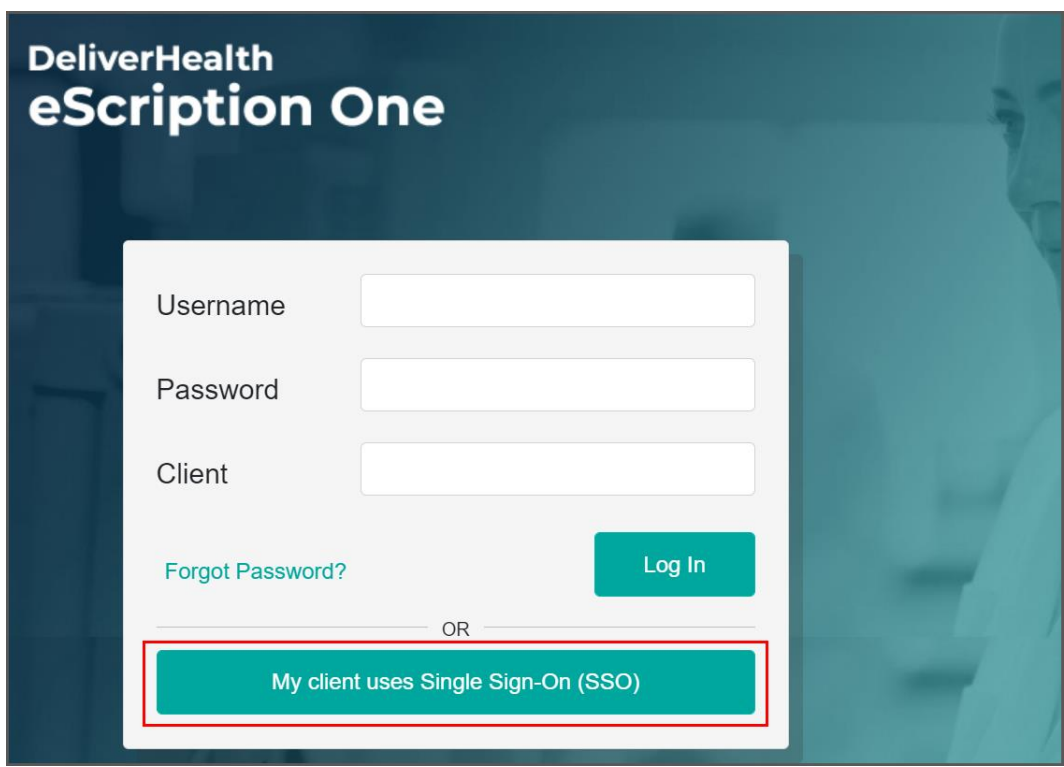

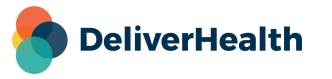

2. On the next screen, enter your Client or Company name and then select **Log In via SSO**.

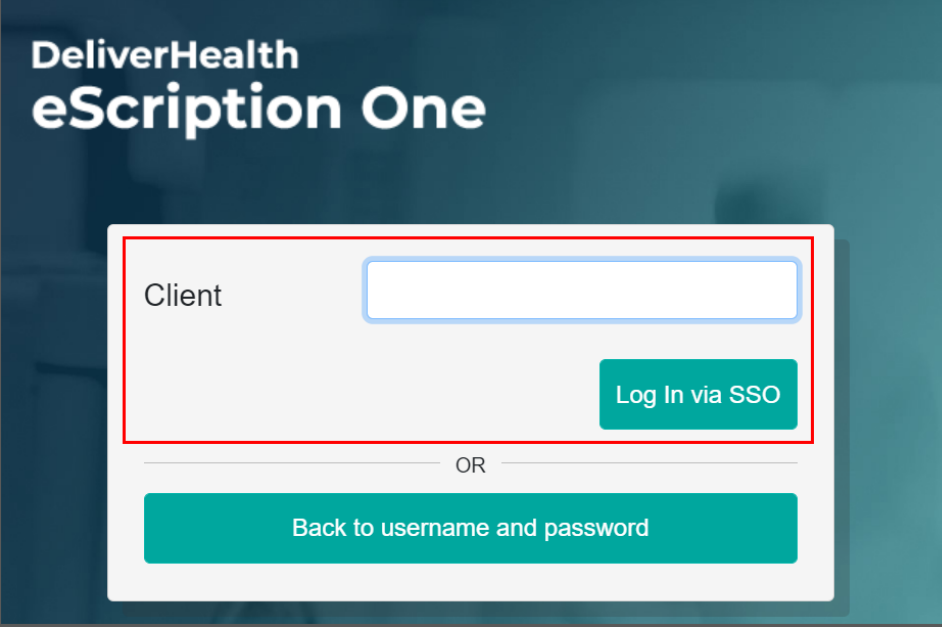

3. Select your name on the Microsoft login page to be logged in.

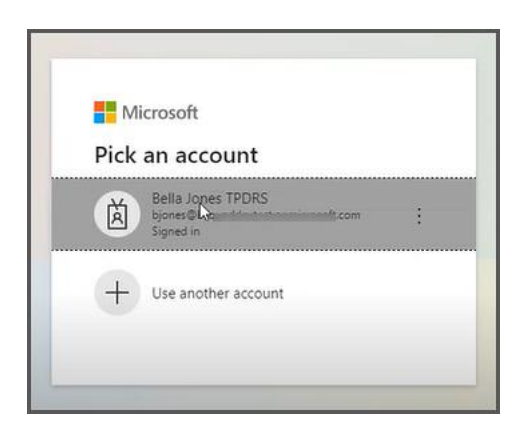

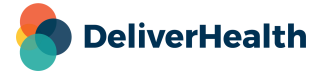

# <span id="page-9-0"></span>**Support**

Get assistance for SSO, and all other eScription One applications, here:

- Phone Support: 1-800-858-0080
- Support Email: [esone.support@DeliverHealth.com](mailto:esone.support@DeliverHealth.com)

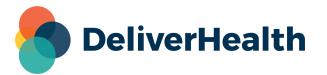